# **Adding a New Resource**

### **TIPS:**

- 1. Resource Maintainers need to be set up for statewide access.
- 2. During start-up in SHINES, adding new resource when requested is high priority.
- 3. When searching for a resource in SHINES, remember to check for state. System defaults to Georgia, and an out-of-state resource has to have their state selected.
- 4. Resources that are made "inactive" and the resource ID is not known, the resource can only be found when selecting inactive in the Advance Search section.
- 5. Relative Care providers can be added to SHINES by RA Resource/contract Maintainer in emergency situations.
- 6. When validating a new resource address that has a P.O. Box #, and SHINES changes the address when validating, do not validate after entering address. Save the resource p age, and select "CANCEL" or "NO" when prompt to validate address. This will not change the P.O. Box address.
- 7. For addresses with apartment #, and SHINES changes the address when validating, follow instructions in tip #4.
- 8. As an alternative to using the mouse and clicking on each field on a SHINES page, use the Tab button. For Identification Number field, type R and it will show Resource and will avoid accidentally clicking Contract. Hitting the Enter key will do the Search instead of clicking on the Search button with mouse.
- 9. On Service by Area page, when viewing the services added and there are several pages and you do not want view every page, double click on page number, enter in new number and hit enter button, not "next".

## Index:

- A. Search for Resource
- B. Making an incorrect or duplicate resource Inactive.
- C. Making an Inactive Provider Resource Active in SHINES

### **A. Search for Resource**

**Note 1: Add new Resource (Accounting will only add NEW service providers for the following programs: 511, 513, 518, 521, 531, 551, 573, 772, 773, 774, 783, 784, 873, 874, 883, 884. ILP, Unusual Medical or Dental and Burials for Foster Children).** 

#### **Note 2: Before adding a new resource, a search for the resource must be completed.)**

a. Search the SMILE system in Vendor files. Search by last name and first name in SMILE. If vendor has a Resource ID, then search by the Resource ID. IF vendor is found without a Resource ID, then continue Search on SHINES.

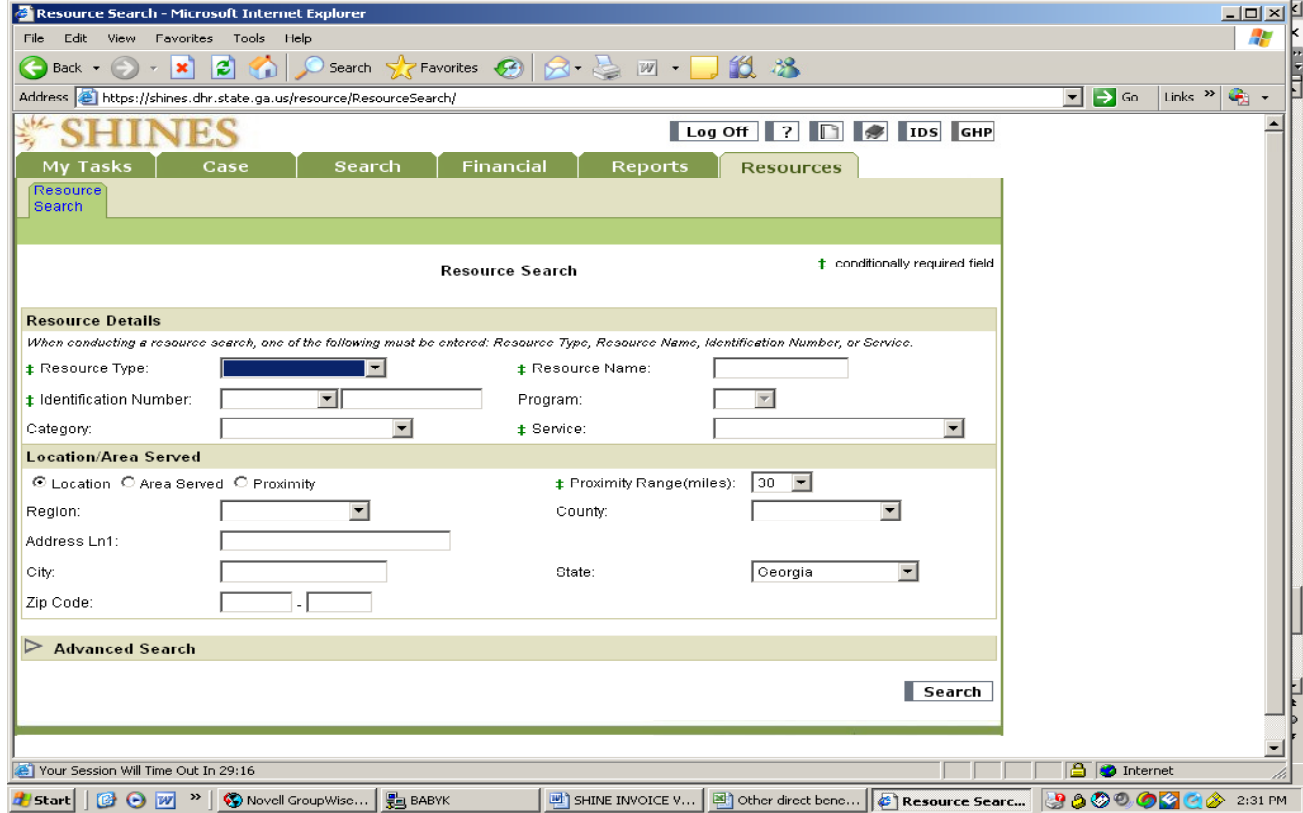

b. Click on Resource Tab  $\rightarrow$  Resource Search

c. Enter Last Name in Resource Name Field

Note: You can use part of name, Resource ID, Resource Type and other criteria. Also check state of provider, search is automatically for Georgia.

d. Click on SEARCH button. The new Resource should not be listed in the Search Results.

- e. Enter the First Name in the Resource Name Field
- f. Click on the SEARCH button. The new Resource should not be listed in the Search Results.
- g. Click Add button

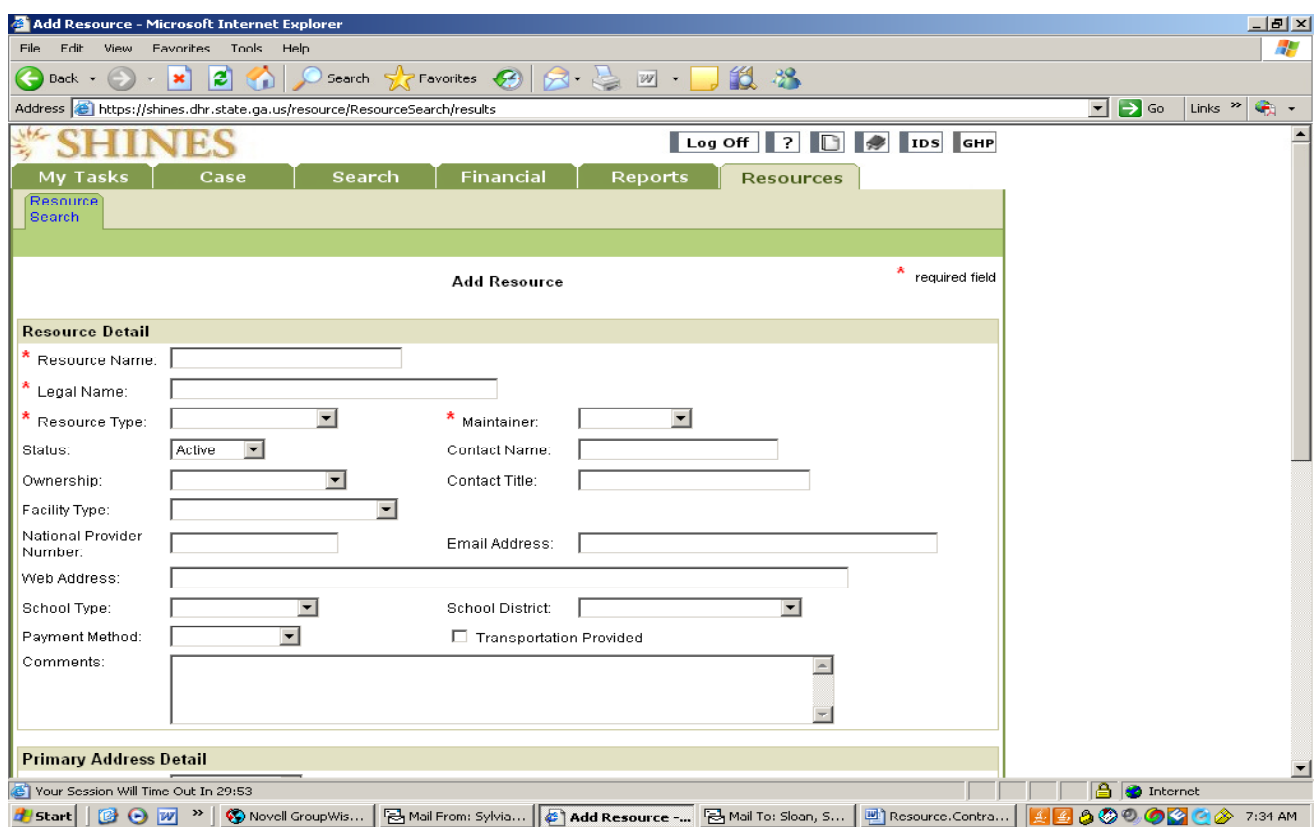

- h. Enter Resource name
	- a. Person last name, first name (Smith, John)
	- b. Couple Last name, Husband **OR** Wife (Smith, John or Mary)
	- c. Business Name on W9
- **i.** Enter Resource Legal name (most cases will be the same as Resource name).

#### **(NOTE: This is the resource name that will transfer to SMILE and will be the Payee name on the checks.)**

- j. Enter Resource Type Accounting will use "Provider" for service providers. NOTE: Other resource types will be added by Non-Accounting staff (Caseworkers, Resource Developers, Rev Max, etc.)
	- a. Home/Other Facility (Family Foster Care, Relative Care, and RBWO)
	- b. Others unpaid resources
- k. Leave Status at "Active"
- l. Select Maintainer Region (your region or statewide if for Programs 511 and 518) If known, enter:
	- a. Contact name
	- b. Contact Title
	- c. Facility Type

- 
- d. E-mail address
- e. Web site address

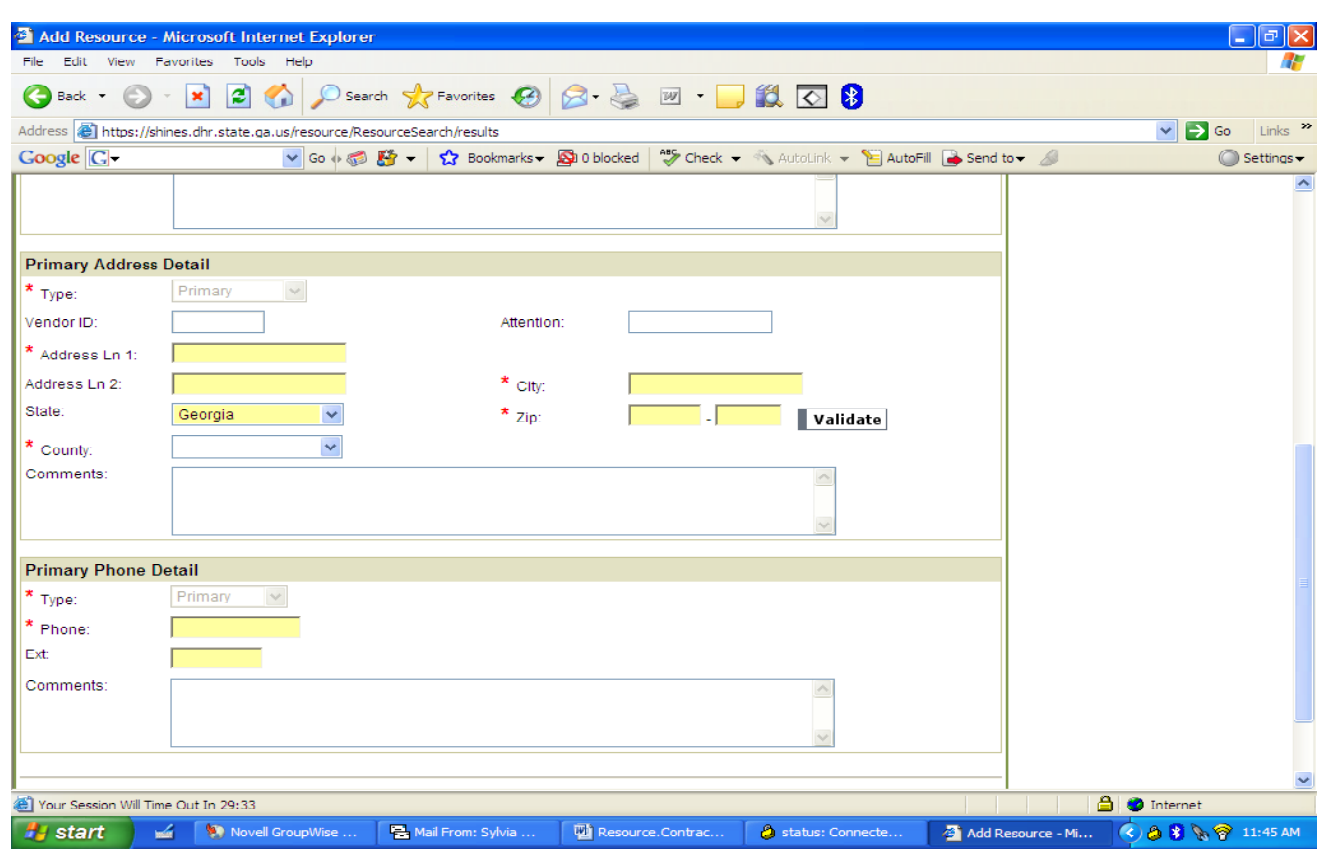

m. Open Primary Address Detail Section

- a. Should show Primary as Type
- b. Vendor ID will added when interfaced with SMILE, leave blank
- c. Enter Attention text space if known
- d. Enter Address #1 (Street Address)
- e. Enter Address #2 (if additional space is needed)
- f. Enter City
- g. Select state if not Georgia
- h. Enter Zip Code
- i. Select County
- j. Click on Validate button. System will check to see if address is a correct address. If shown as not validated, click OK to continue.
- n. Open Primary Phone Detail Section
	- a. Should show Primary as Type
	- b. Enter Phone Number, a temporary number can be used to add the resource and then updated later when correct number is known (you must enter something in this box)
	- c. Enter Extension number, if known
	- d. Enter comments if needed.

- o. Save. This will take you back to the Resource Search Page.
- p. If you need to add additional Phone numbers (Work, Home, Cell, School, etc.)
	- a. Enter Last Name on Resource Name
	- b. Click on SEARCH button and scroll down for Search Results.
	- c. Click on Resource Hyperlink to take you to Resource Detail Page
	- d. Open Phone List
	- e. Click on ADD
	- f. Select Type (if you select Contact, it will add the information entered to the top of the Resource Detail page)Enter phone number
	- g. Enter Extension number, if knownEnter comments, if needed.
- q. Save

Note: The night the Resource has been entered in SHINES the information will go over to SMILE through an interface. The next day the new Resource should be approved by Regional Accounting and will be assigned a vendor number. The vendor number will be interfaced back over to SHINES the night the Resource has been approved. The next day the vendor number will be linked to the Resource in SHINES.

**B.** Making an incorrect or duplicate resource Inactive.

NOTE: Once a resource is made inactive, it cannot be used in SHINES. To find an inactive resource in SHINES, enter the resource ID or select 'Inactive' as part of the Advance Search.

- 1. Search for the resource.
- 2. On the Resource Detail Page, click on Status drop-down menu and select Inactive.
- 3. Save.

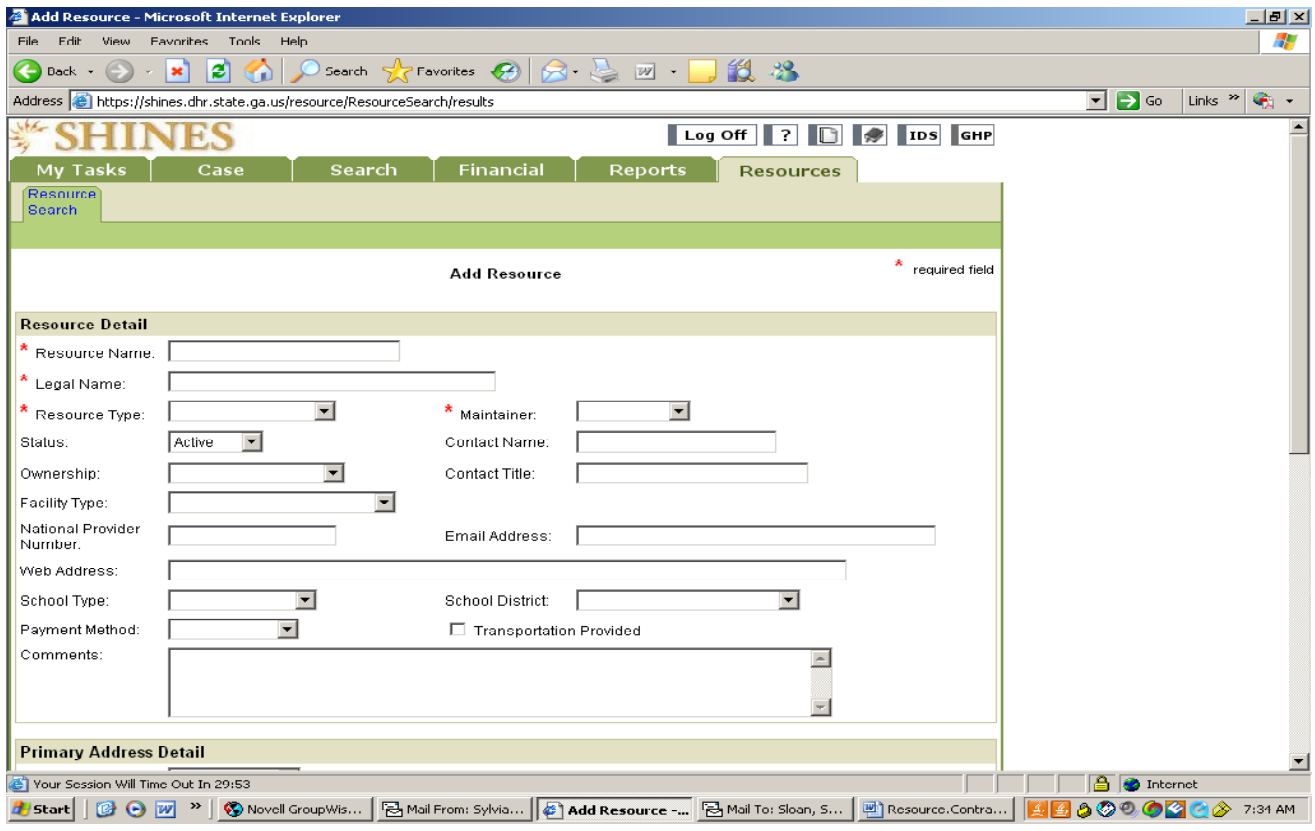

SHINES Financial Training Adding a New Resource

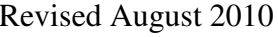

**C.** Making an Inactive Provider Resource Active in SHINES.

- 1. Search on Resource
	- a. Use either the Resource Name or Resource ID
	- b. Go to Advance Search Field. Click Drop Down Box to choose Blank.

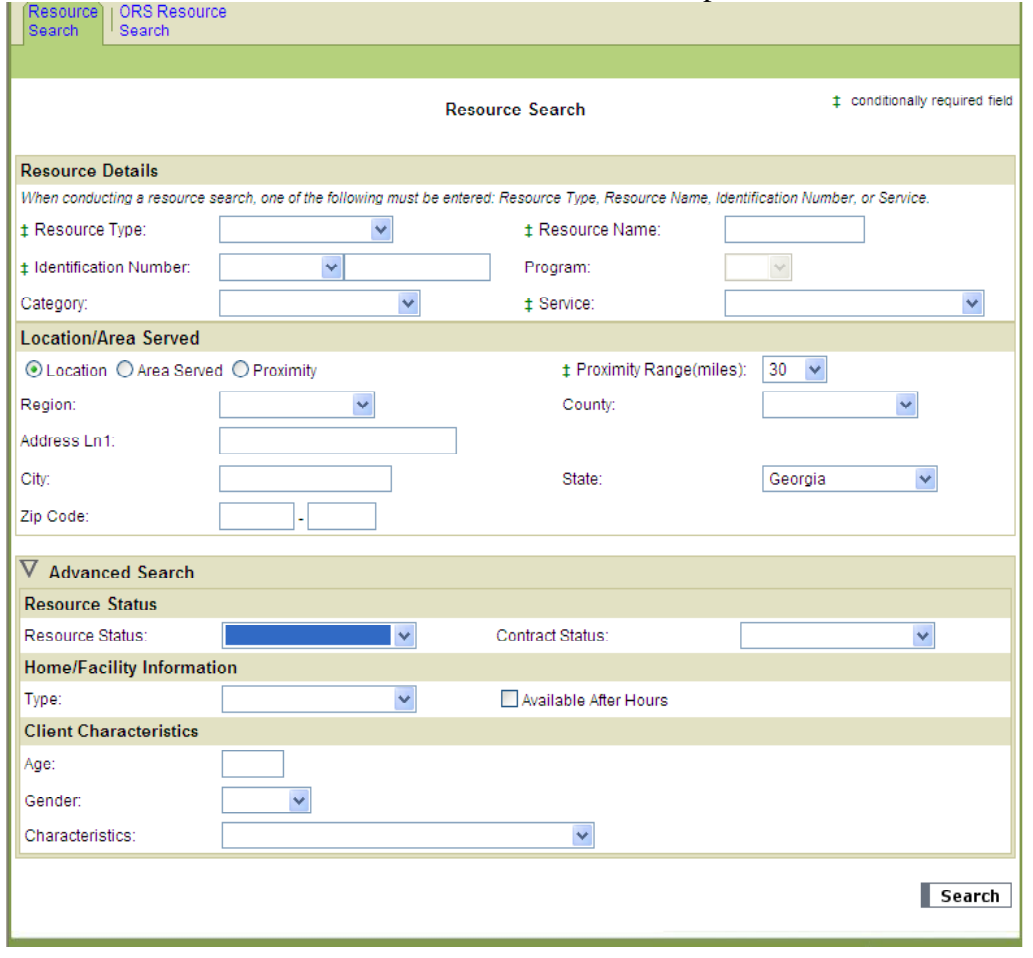

c. Click Search  $\rightarrow$  Resource Search Results

## SHINES Financial Training

Adding a New Resource Revised August 2010

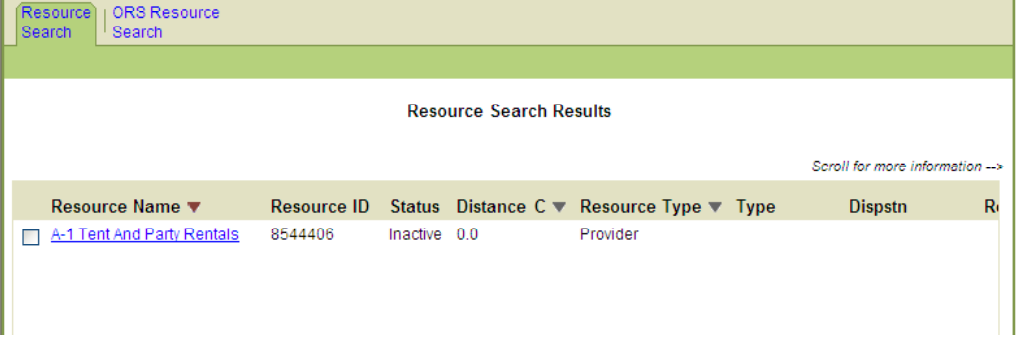

2. Click on the Name Hyperlink  $\rightarrow$  Resource Detail

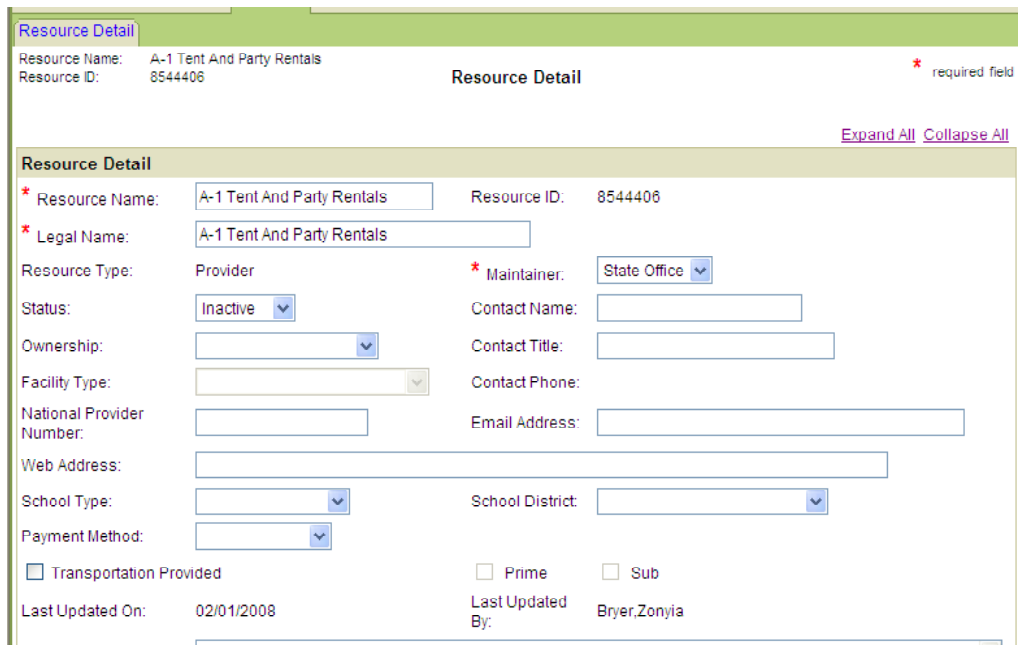

- 3. Click on the Status Drop Down Box Choose Active
- 4. Click Save.
- 5. Check to make sure Contract is active. If not you will need to add a new contract version.